# Improved Payment Cycle SYSPRO 8

## Reference Guide

Published: January 2019

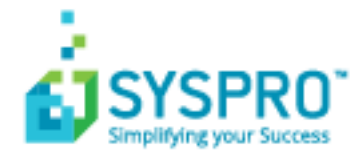

#### [Improved](#page-2-0) Payment Cycle

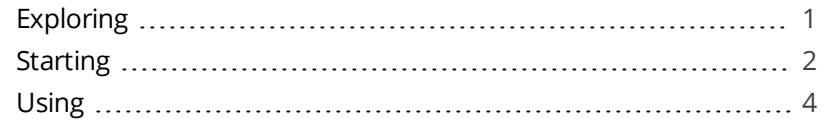

**SANTENTS** 

<span id="page-2-1"></span><span id="page-2-0"></span>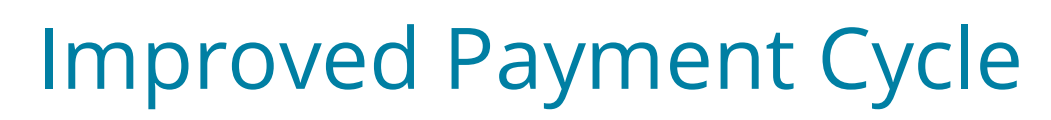

# **Exploring**

Where does it fit in?

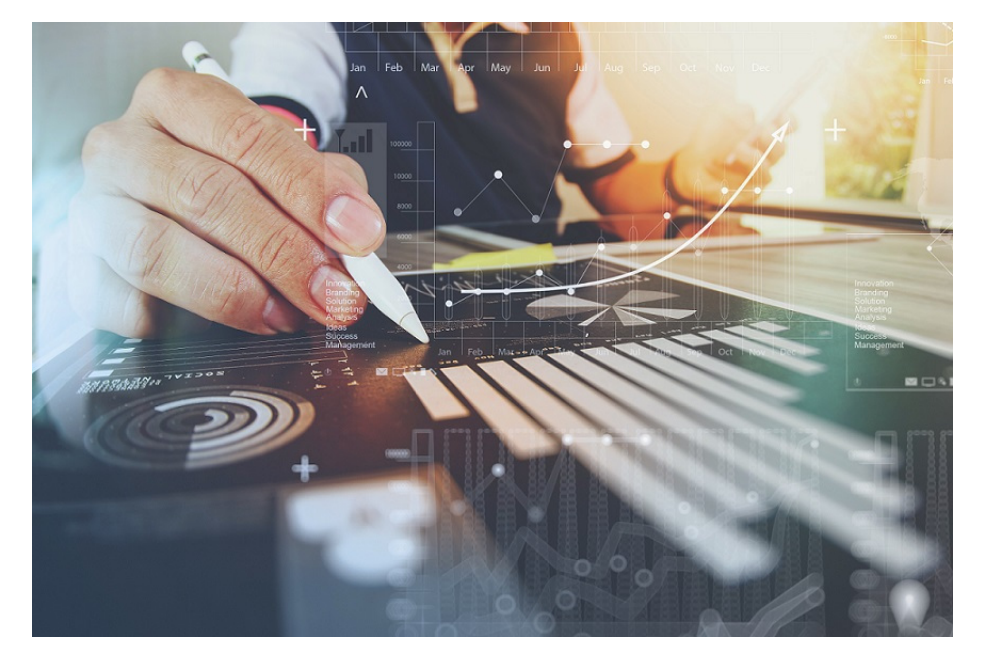

A payment cycle can be completed without first needing to print a check remittance. You can select the following printing options within the Accounts Payable module:

- **Print checks and remittance advices combined on pre-printed stationery**
- **Print checks and remittance advices separately on different stationery and/or print**ers
- Print only remittance advices
- **Print nothing at all (useful for electronic payments as remittance advices are often** not sent when paying via EFTs)

### Navigation

- You can either configure the payment cycle printing requirements at company level for all banks (*Setup Options > Configuration > Financial > Accounts Payable*) or at bank level (**Banks**).
- The selected printing requirements are then also displayed on the **Bank Query** program.

<span id="page-3-0"></span>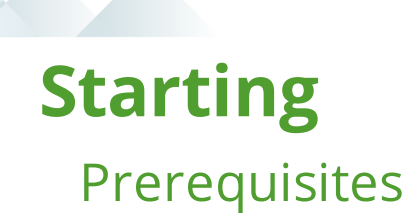

All printing configurations should be done prior to creating and running the payment cycle, as the payment run checks the printing requirements configuration and prints accordingly.

## **Configuring**

Printing requirements can be setup in various ways:

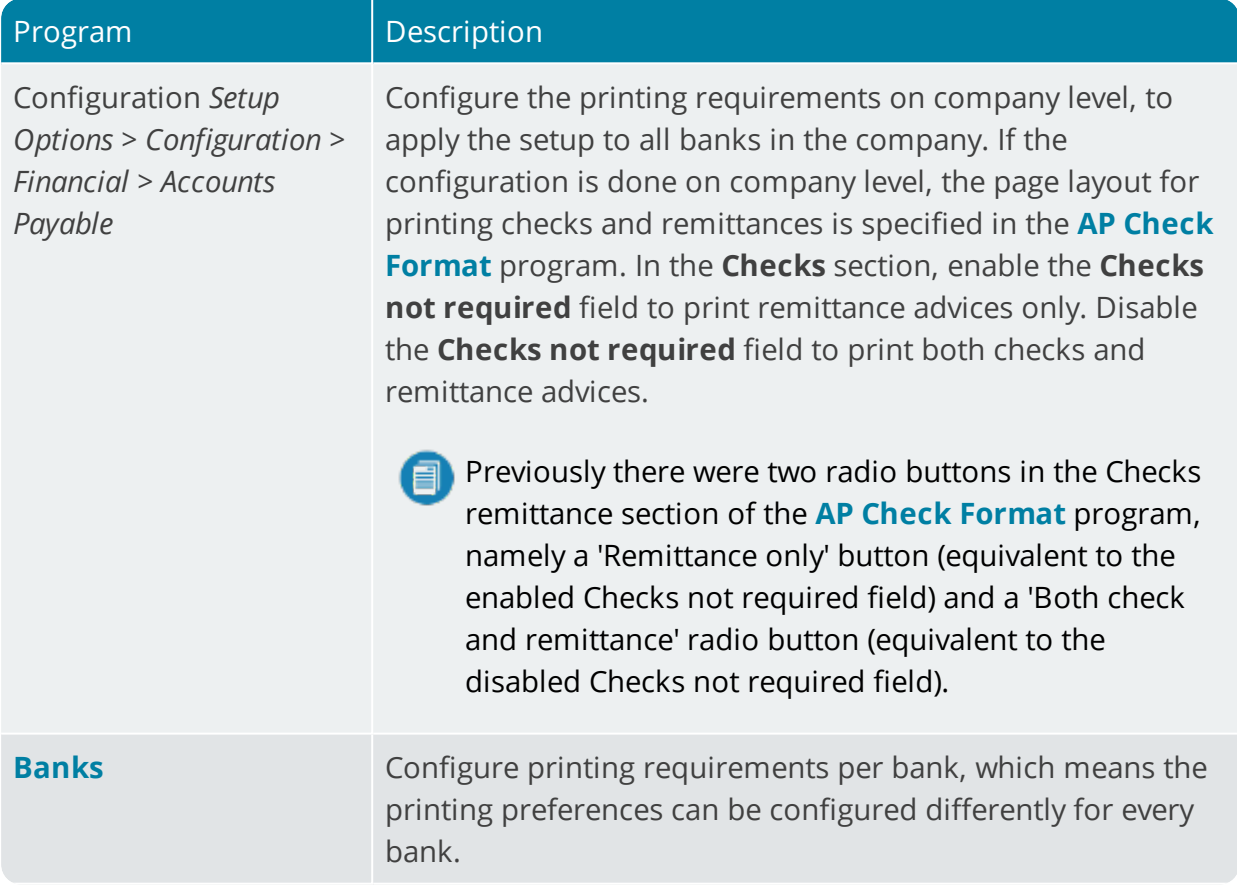

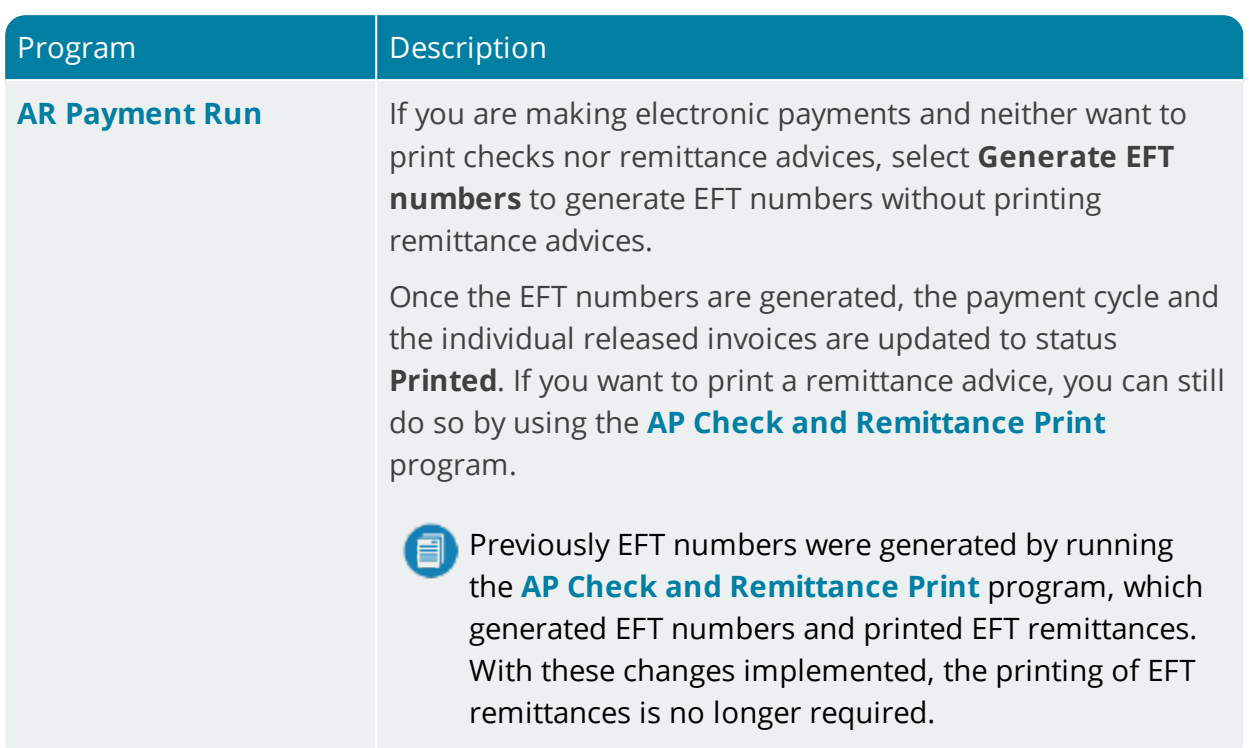

H.

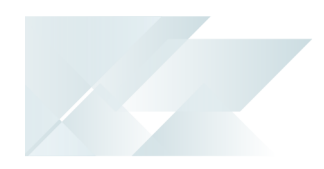

# <span id="page-5-0"></span>**Using**

#### Tasks

#### **Configuring print requirements for payment cycles at company level**

- 1. Go to *Setup Options > Configuration > Financial > Accounts Payable*.
- 2. In the **Check print requirement** section, select your preference:

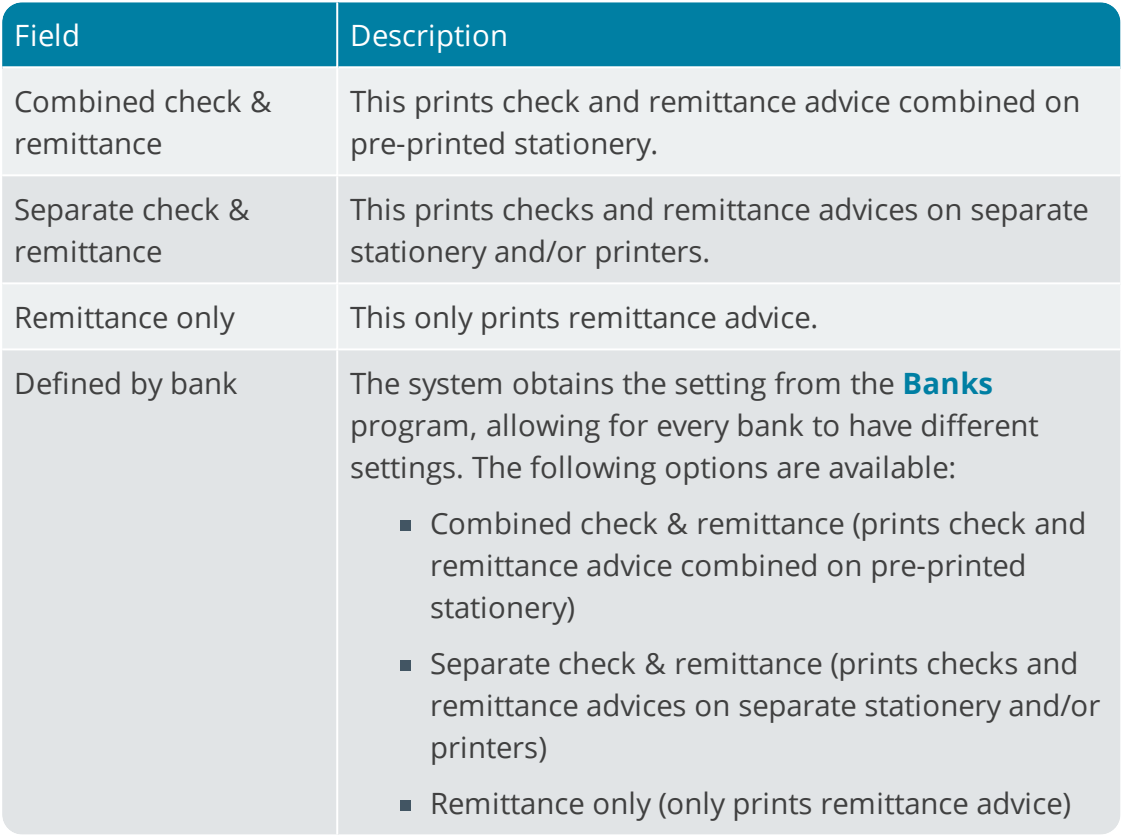

#### **Configuring print requirements for payment cycles per bank**

- 1. Go to *Setup Options > Configuration > Financial > Accounts Payable*.
- 2. In the **Check print requirement** section, select the **Defined by bank** option.
- 3. Go to the **Banks** program.
- 4. In the **Print options** section, select your preference in **Check print requirements**.

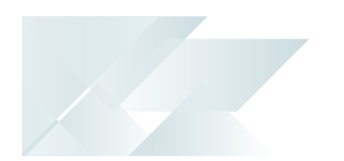

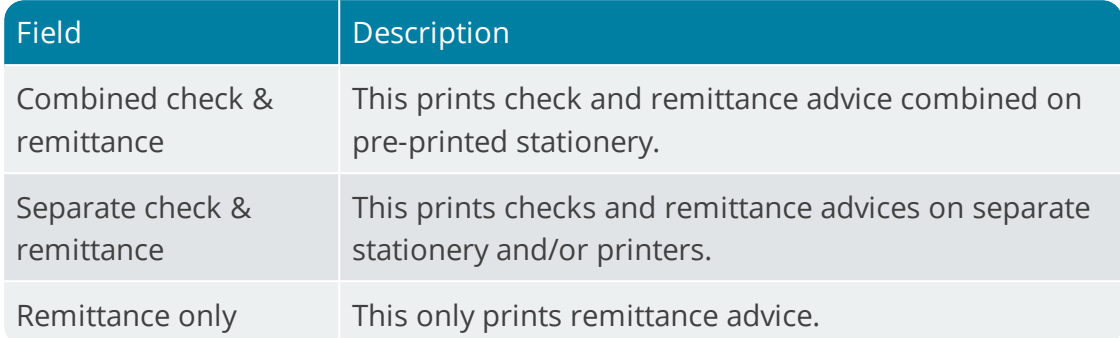

#### **Configuring payment cycle maintenance to not print checks or remittance advices (for EFT payments)**

- 1. Go to the **Payment Cycle Maintenance** program.
- 2. When you capture the payment run details, make sure you select **EFT payments** as the **Payment type**.
- 3. Select **Release Invoices** to select the invoices you want to release and include in the payment run.
- 4. Select **Payment Cycle** and then **Execute Payment Run**.
- 5. In the **Payment options** section, enable the **Generate EFT numbers** option. This option is only available for EFT payments.
- 6. Select **Start Processing** to pay the released invoices.

#### **Setting up the page layout format when printing requirements are configured at company level**

- 1. Go to the**AP Check Format** program.
- 2. Select the bank.
- 3. In the **Checks** section, you can either:
	- select the **Checks not required** field to only print remittance advices
	- deselect the **Checks not required** field to print checks and remittance advices
- 4. Continue setting up the page layout format as per usual.

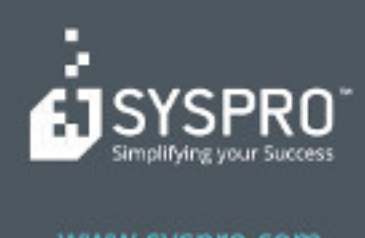

#### www.syspro.com

Copyright & SYSPIIO. All rights reserved.<br>All brand and product names are trademarks or<br>registered trademarks of their respective holders.